# Aplikační list QIAsymphony RGQ Sada *artus*® CT/NG QS-RGQ (typ vzorku: moč stabilizovaná v eNaTTM, 400 µl) Červenec 2017

## Správa verze

Tento dokument je aplikačním listem sady *artus* CT/NG QS-RGQ pro moč, verze 1, R3.

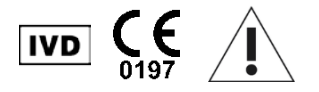

Před samotným testem si ověřte dostupnost nových revizí elektronického značení na adrese www.qiagen.com/products/artusctngqsrgqkitce before test execution.

# Všeobecné informace

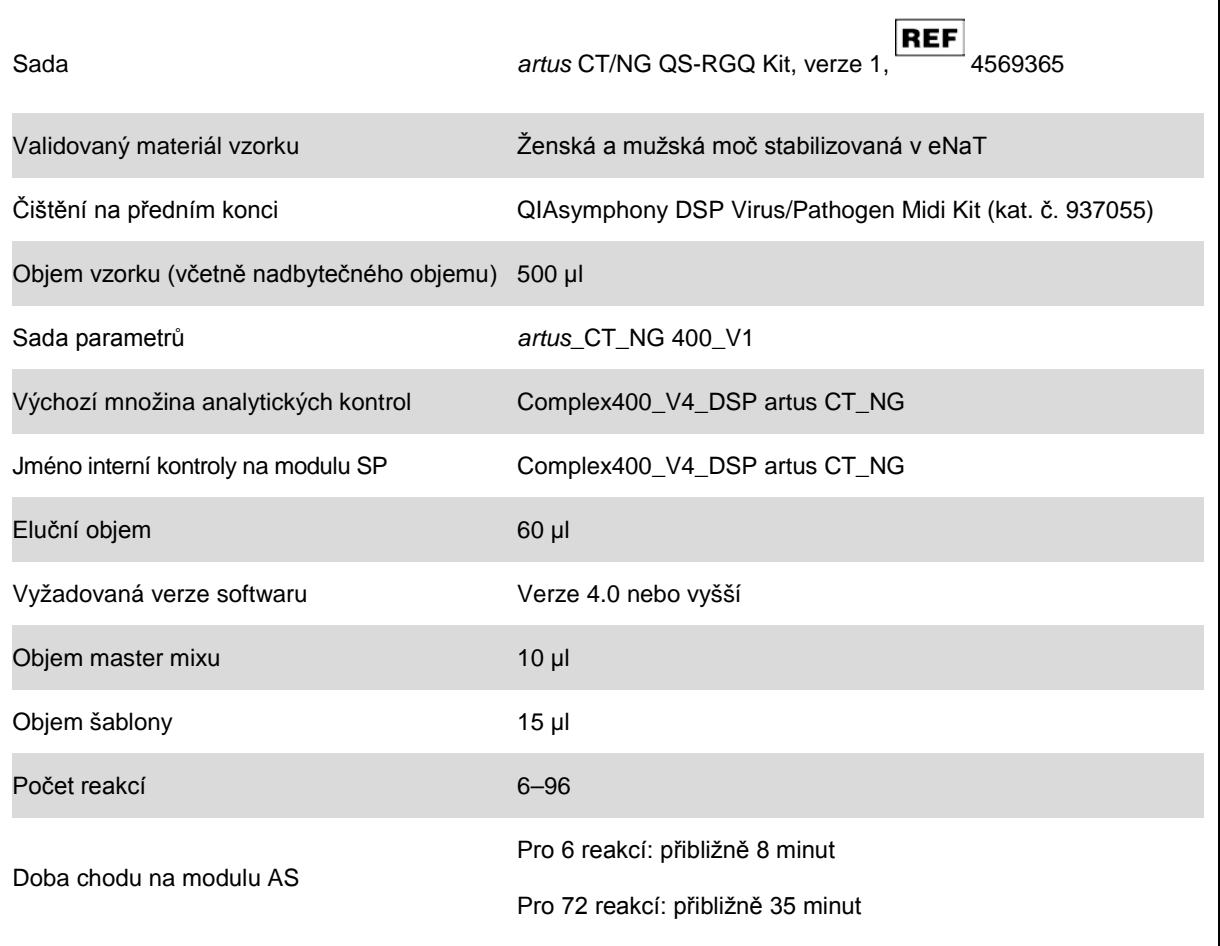

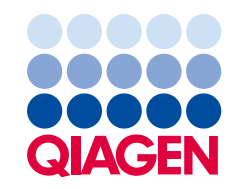

# Požadované materiály, které nejsou součástí dodávky

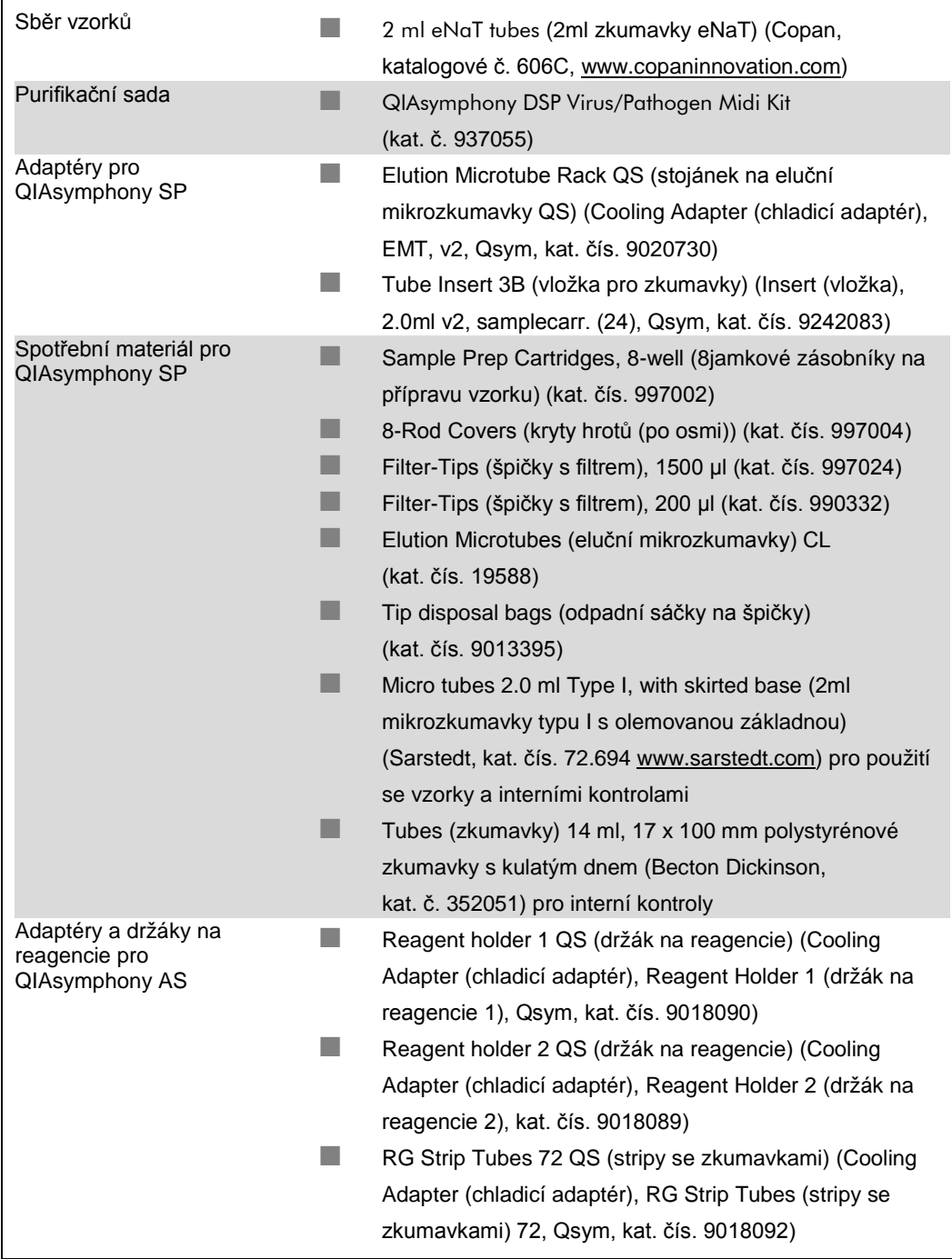

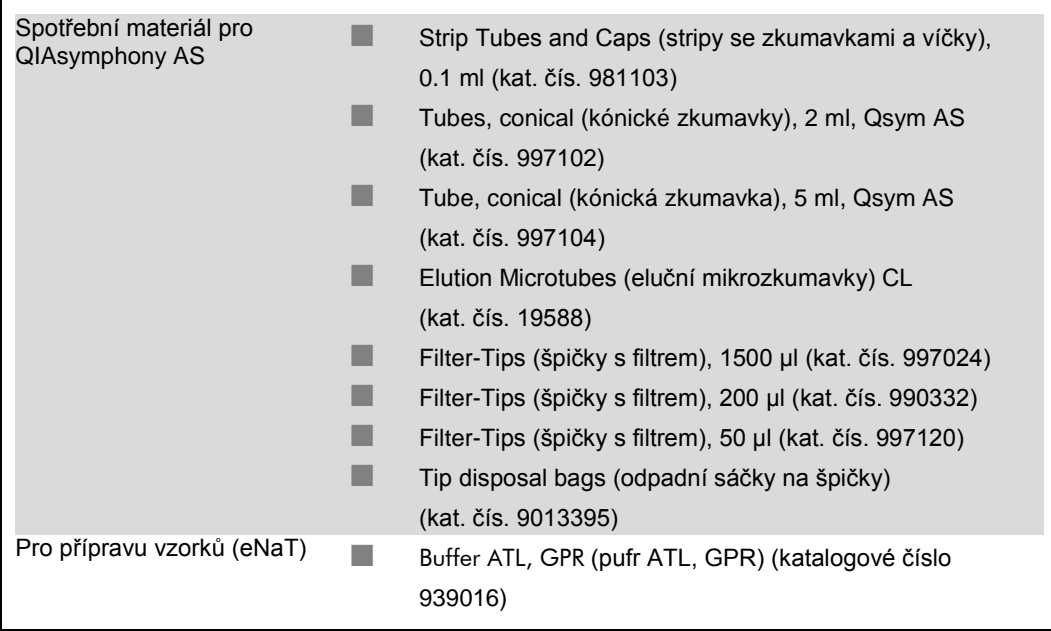

# Uchovávání a nakládání se vzorky

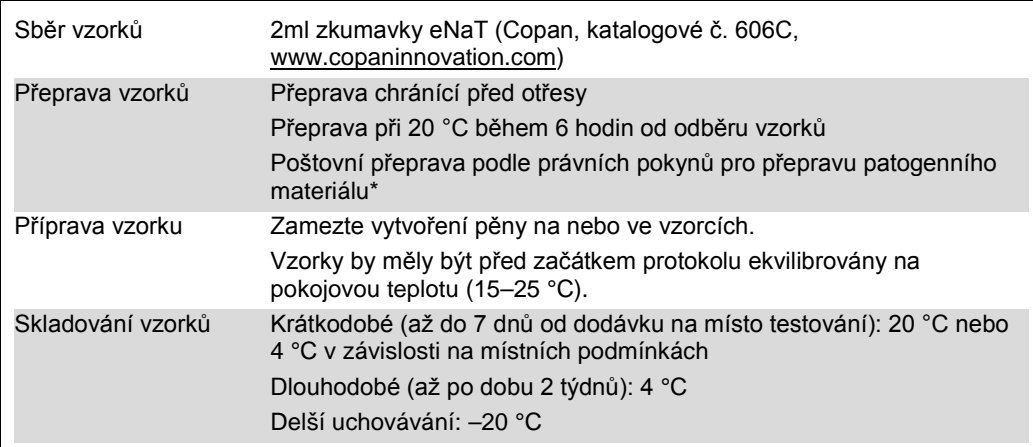

\* International Air Transport Association (Mezinárodní asociace leteckých dopravců) (IATA). Dangerous Goods Regulations (Předpisy pro přepravu nebezpečného zboží).

# **Postup**

Příprava RNA nosiče a přídavek interní kontroly ke vzorkům

Použití sad QIAsymphony DSP Virus/Pathogen Midi ve spojení se sadou *artus* CT/NG QS-RGQ vyžaduje zapojení interní kontroly (CT/NG RG IC) do purifikační procedury, aby se mohla monitorovat efektivita přípravy vzorku a následných rozborů.

Interní kontroly se musí přidávat spolu se směsí RNA nosiče (CARRIER) a pufru AVE (AVE). Celkový objem směsi interní kontroly, RNA nosiče (CARRIER) a pufru AVE (AVE) zůstává 120 µl.

Tabulka udává přídavek interní kontrolu k izolaci v poměru 0,1 μl na 1 μl elučního objemu. Doporučujeme připravit pro každý běh čerstvé směsi bezprostředně před použitím.

Pro výpočet vnitřní kontroly (IC) je nutné použít "IC Calculator" (Kalkulátor IC) s konzolou řízení QIAsymphony (QMC).

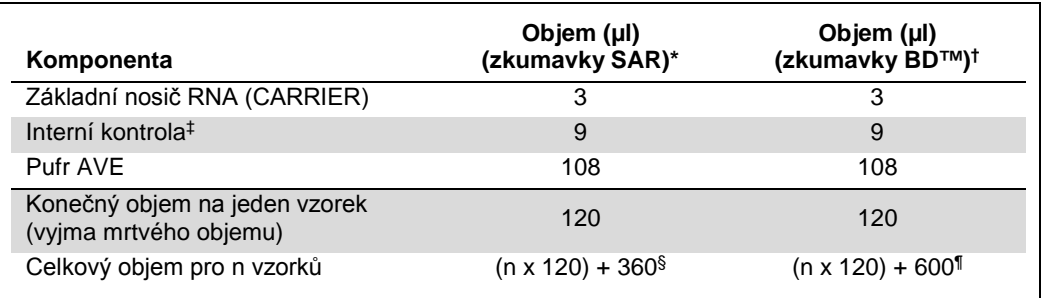

2ml mikrozkumavky typu I s olemovanou základnou (Sarstedt, kat. čís. 72.694, www.sarstedt.com).

† Zkumavky 14 ml, 17 x 100 mm polystyrénové zkumavky s kulatým dnem (Becton Dickinson, kat. č. 352051).

‡ Výpočet množství interní kontroly se zakládá na výchozích elučních objemech (90 µl). Dodatečný mrtvý objem závisí na typu použité zkumavky na vzorek.

§ Vyžaduje se směs interní kontroly odpovídající 3 přídavných vzorků (tj. 360 µl). Neplňte více než na celkový objem 1,92 ml (odpovídající maximu 13 vzorků). Tyto objemy jsou specifické pro 2ml mikrozkumavky typu I s olemovanou základnou (Sarstedt, kat. čís. 72.694, www.sarstedt.com).

¶ Vyžaduje se směs interní kontroly odpovídající 5 přídavných vzorků (tj. 600 µl). Neplňte více než na celkový objem 13,92 ml (odpovídající maximu 111 vzorků). Zkumavky 14 ml, 17 x 100 mm polystyrénové zkumavky s kulatým dnem (Becton Dickinson, kat. č. 352051).

# Nastavení QIAsymphony SP

### Zásuvka "Waste" (Odpad)

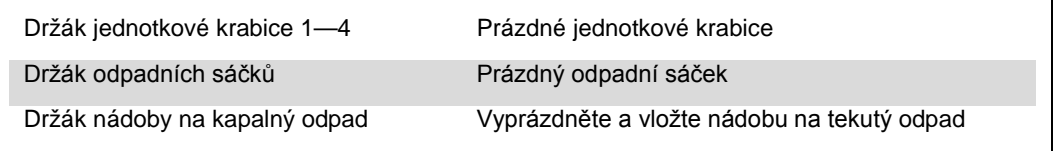

## Zásuvka "Eluate" (Eluát)

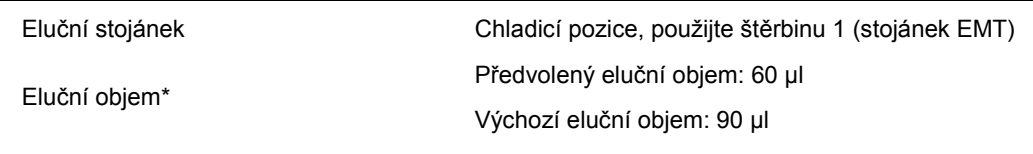

\* Eluční objem je předvolený pro protokol. Toto je minimální dosažitelné množství eluátu ve výsledné eluční zkumavce. Původní objem elučního roztoku je vyžadován, aby bylo zajištěno, že skutečný objem eluátu odpovídá předvolenému objemu.

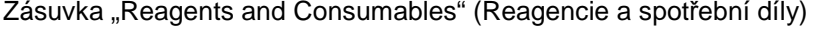

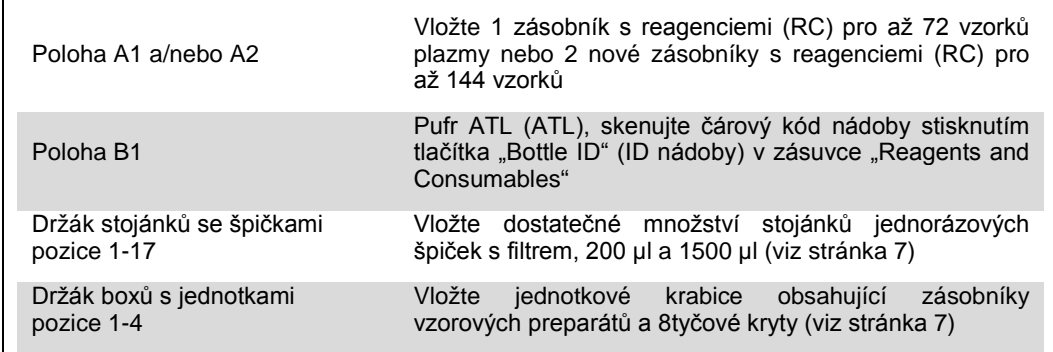

#### Zásuvka "Sample" (Vzorek)

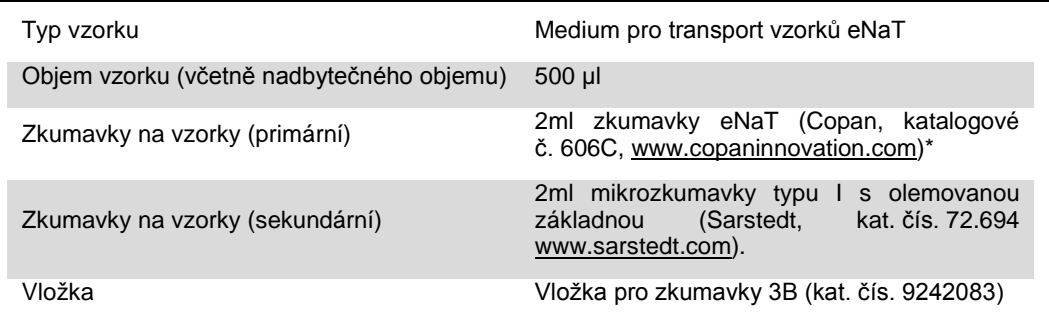

<span id="page-6-0"></span>Zajistěte odstranění stěrů z primárních zkumavek před vložením do QIAsymphony SP.

#### Požadovaný plastový materiál pro 1–4 sady vzorků

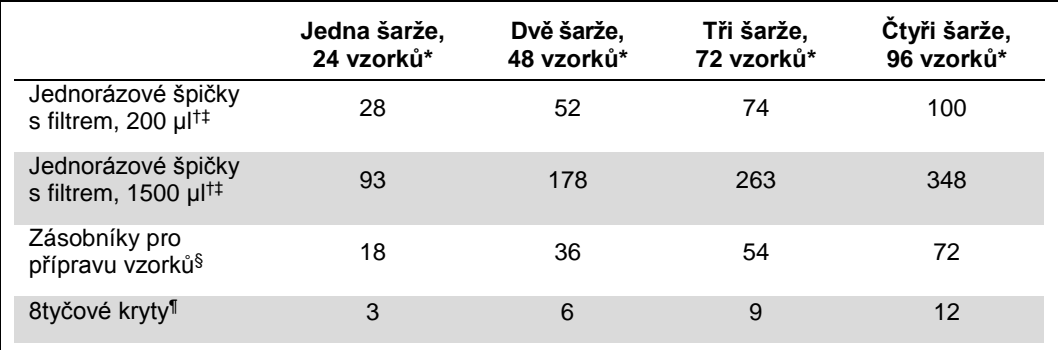

\* Užití více než jedné zkumavky s interní kontrolou na jednu sadu a provedení více než jedné kontroly vloženého obsahu vyžaduje dodatečné jednorázové špičky s filtrem.

 $\dagger$  Jeden stojánek na špičky obsahuje 32 špiček s filtrem.

 $\frac{1}{2}$  Počet požadovaných filtračních špiček zahrnuje filtrační špičky pro 1 snímek inventáře na kazetu s reagenciemi.

§ Je tu 28 kazet s preparáty vzorku/jednotková krabice.

¶ Je tu dvanáct 8tyčových krytů/jednotková krabice.

Vkládání vzorků a kontrol

Dbejte na to, aby byly na začátek vašich vzorků ve vstupu vzorku QIAsymphony umístěny 2 kontroly (CT/NG Control CT+/NG– a CT/NG Control NG+/CT–). Při přípravě více než 69 vzorků musí být k dispozici 2 další kontroly (viz například následující tabulka). Je to důležité, protože jeden běh PCR obsahuje 72 reakcí (69 vzorků + 2 kontrolu v modulech přípravy vzorků a 1 NTC v modulu nastavení analýzy). Při testování více než 69 vzorků modul AS automaticky napipetuje druhý běh PCR. Aby byla zajištěna platnost tohoto běhu, musí být v pozicích 1 a 2 PCR 2 kontroly. Proto dbejte na to, aby byly 2 kontroly pro přípravu vzorku vždy na počátku běhu RotorGene Q. Při testování více než 45 vzorků doporučujeme rozdělit vzorky do 2 šarží na modulu AS a odpovídajícím způsobem do 2 samostatných běhů na přístroji Rotor-Gene Q MDx 5plex HRM. Bližší informace viz tabulka 2 níže. Nezapomeňte, že NTC zpracovává modul AS a nikoliv modul SP.

**Poznámka**: Nedoporučujeme ručně měnit počet replikátů NTC. Správce analýzy Rotor-Gene Assay Manager odmítne běh, pokud se změní počet replikátů NTC.

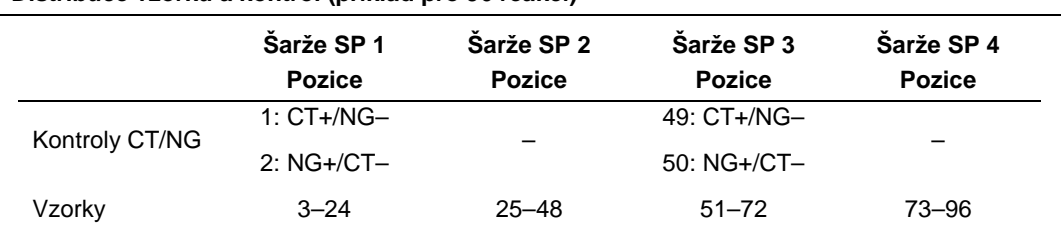

**Distribuce vzorků a kontrol (příklad pro 96 reakcí)**

Po každé množině vzorků (1–71 a 72–96) přidá modul AS vzorek NTC (kontrola bez šablony).

Doporučený pracovní tok 96 vzorků (včetně kontrol) je vyobrazen v následující tabulce. V tomto případě bude zpracováno 2 x 46 vzorků (+ 2 kontroly) ve 2 šaržích AS a 2 bězích PCR. První běh PCR se 46 vzorky, 2 kontrolami a 1 NTC bude dokončen, jakmile se zpracují šarže 3 a 4 SP.

#### **Doporučený pracovní tok pro 96 vzorků využívající integrovaných běh**

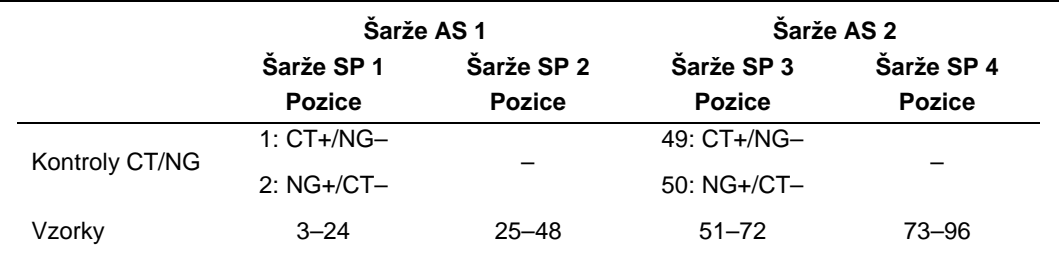

## Nastavení QIAsymphony AS

#### Spotřební díly

Během nastavení jsou na dotykové obrazovce přístroje vyznačeny příslušné pozice pro každý spotřební díl na modulu QIAsymphony AS.

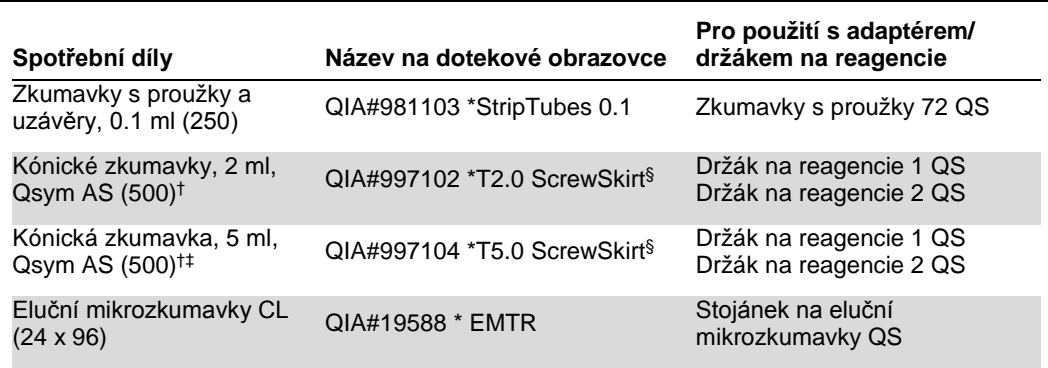

Označuje laboratorní vybavení, které lze chladit chladicím adaptérem s čárovým kódem.

† Pro komponenty hlavní směsi, systémem připravený hlavní směs, standardy a kontroly.

 $$$  Přípona "(m)" na dotekové obrazovce ukazuje, že výpočet hladiny tekutiny u příslušné zkumavky byl optimalizován pro reagencie tvořící konkávní meniskus.

<sup>‡</sup> Kónické zkumavky, 2 ml, Qsym AS (kat. čís. 997102)

### Adaptéry a držáky na reagencie

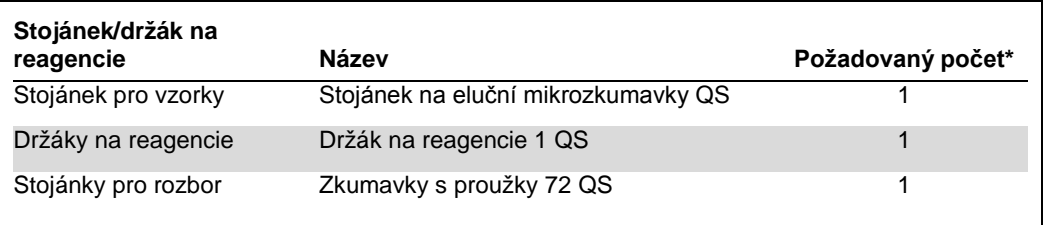

\* Vypočítáno pro rozbor se 72 reakcemi.

## Špičky s filtrem

Vložte stojánky na špičky počínaje drážkami 1, 2 a 3 do zásuvky "Eluate and Reagents" (Eluát a reagencie) a poté vložte držáky na špičky do drážek 7, 8 a 9 v zásuvce "Assays" (Analýzy).

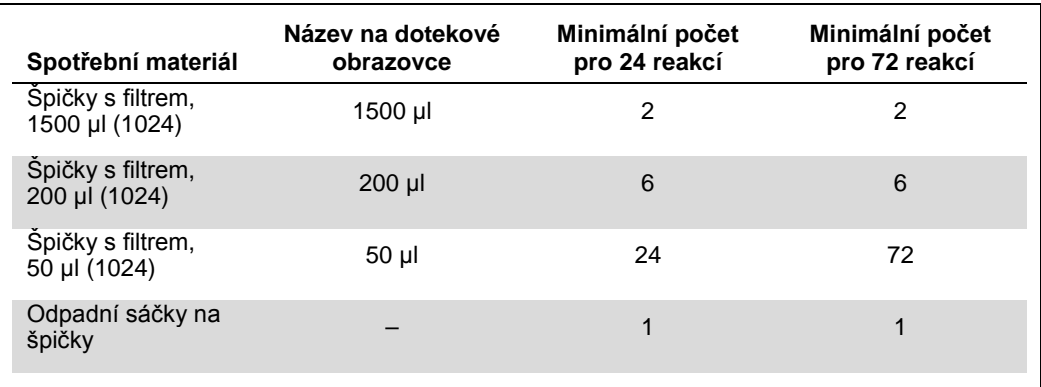

## Rozdělení master mixu

I když je sada optimalizována pro 2 x 48 reakcí, jsou možné různé kombinace. Protože automatické pipetovací systémy vždy mají určitou velikost mrtvého objemu, rozdělení 48 reakčních zkumavek neobsahuje 2 x 24 reakcí. Vizi následující tabulku, kde je přehled možných reakcí.

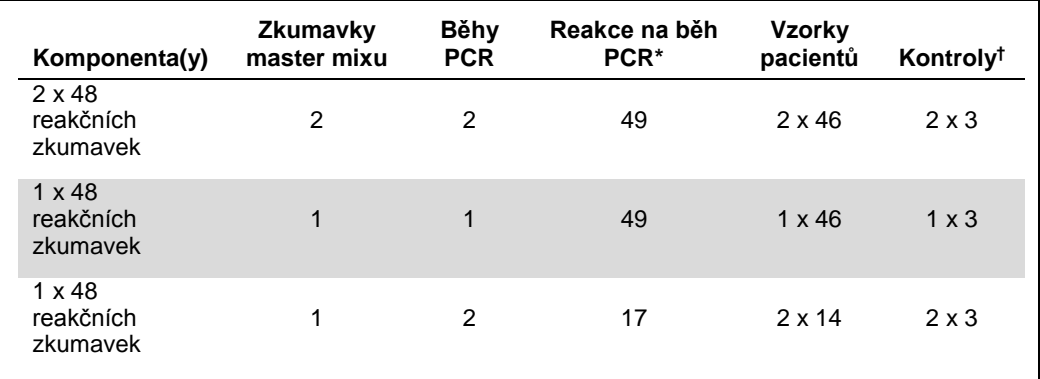

\* Vypočítáno jako n vzorků pacientů + 2 kontroly CT/NG (CT+/NG– a NG+/CT–) + 1 NTC na běh PCR.

† CT/NG kontrola CT+/NG–, CT/NG kontrola NG+/CT– a NTC (přidáno modulem nastavení analýzy).

## PCR v reálném čase na přístroji Rotor-Gene Q MDx 5plex HRM[\\*](#page-9-0)

Sadu *artus* CT/NG QS-RGQ lze spustit na přístroji Rotor-Gene Q MDx 5plex HRM pomocí ruční analýzy se softwarem Rotor-Gene Q 2.1 nebo vyšší, případně pomocí automatické analýzy se softwarem Rotor-Gene AssayManager®. Následující části popisují nastavení a instalaci pomocí 2 odlišných balíků softwaru.

Připravte rotor ke spuštění na přístroji Rotor-Gene Q MDx 5plex HRM:

- $\square$  Do držáku rotoru umíst $\square$ te 72jamkový rotor.
- Napl∏te rotor stripy se zkumavkami. Ujist∏te se, že jste začali v poloze 1 a naplnili stripy se zkumavkami ve správném sm<sup>n</sup>ru.
- Použijte prázdné zavíčkované stripy se zkumavkami pro vypln∏ní všech nepoužívaných pozic.
- **P**Fipevn∏te pojistný prstenec.
- Do p□ístroje Rotor-Gene Q MDx 5plex HRM vložte rotor a pojistný prstenec.

#### PCR v reálném čase s využitím softwaru Rotor-Gene AssayManager

Pro automatickou analýzu se sadou *artus* CT/NG QS-RGQ se softwarem Rotor-Gene AssayManager musí být nainstalován zásuvný modul *artus* Basic V1.0.3 (dostupný ke stažení na [www.qiagen.com/shop/automated](http://www.qiagen.com/shop/automated-solutions/accessories/rotor-gene-assaymanage)[solutions/accessories/rotor-gene-assaymanager](http://www.qiagen.com/shop/automated-solutions/accessories/rotor-gene-assaymanage)) do softwaru Rotor-Gene AssayManager.

Začněte instalační proces dvojitým kliknutím na soubor ArtusBasic.Installation.msi a postupujte podle instalačních pokynů. Podrobný popis naleznete v "Installing Plug-ins" (Instalace zásuvných modulů) v Uživatelské příručce základní aplikace Rotor-Gene AssayManager (*Rotor-Gene AssayManager Core Application User Manual*).

Pro použití profilu analýzy artus\_CTNG\_sample400\_QS (zkrácený název: CTNG\_a) se sadou *artus* CT/NG QS-RGQ se musí naimportovat soubor AP\_artus\_CTNG\_sample400\_QS\_V2\_0\_0.iap (dostupný ke stažení z www.qiagen.com/products/artusctngqsrgqkitce) do softwaru Rotor-Gene AssayManager.

Jak importovat profil analýzy do softwaru Rotor-Gene AssayManager:

- 1. Navigujte na "Configuration Environment" (Konfigurační prostředí) a přejděte na kartu "Assay Profile" (Profil analýzy).
- 2. Klikněte na "Import" (Import) a vyberte soubor AP\_artus\_CTNG\_sample400\_QS\_V2\_0\_0.iap, abyste otevřeli souborový dialog.
- 3. Klikněte na "Open" (Otevřít) a profil se načte a přidá do seznamu dostupných profilů analýzy.

**Poznámka**: Stejná verze profilu analýzy se nemůže importovat dvakrát.

<span id="page-9-0"></span>Pokud to bude vhodné, platí pro přístroj Rotor-Gene Q 5plex HRM s datem výroby leden 2010 nebo pozdější. Datum výroby lze získat ze sériového čísla na zadní straně přístroji. Sériové číslo je ve formátu "mmrrnnn", kde "mm" označuje číslicemi měsíc výroby, "rr" označuje poslední dvě číslice roku výroby a "nnn" je jedinečný identifikátor přístroje.

#### Spuštění běhu pomocí softwaru Rotor-Gene AssayManager

Po instalaci zásuvného modulu a importování profilu analýzy může software Rotor-Gene AssayManager použít informace uvedené v souboru výsledků QIAsymphony AS k nastavení běhu pro amplifikaci PCR v reálném čase a následnou automatickou interpretaci výsledků.

Soubory výsledků QIAsymphony AS lze buď stáhnout pomocí USB flash paměti, nebo přes správcovskou konzolu QIAsymphony. Pokud se soubor výsledků QIAsymphony AS stahuje pomocí USB flash paměti, uloží se ve formátu .zip do složky x:\Log\results\AS.

**Poznámka**: Před importováním souboru výsledků QIAsymphony AS se soubor ve formátu .zip musí rozbalit. Pokud se přenáší soubor výsledků QIAsymphony AS pomocí správcovské konzoly QIAsymphony (QMC), tento krok se nevyžaduje.

Jak provést běh PCR:

- 1. Spusťte software Rotor-Gene AssayManager.
- 2. Změňte na prostředí "Setup" (Nastavení) a vyberte zdroj "QIAsymphony" jako "Import type" (Typ importu). V dialogu "Select file" (Vybrat soubor) otevřete příslušný soubor s výsledky QIAsymphony AS a klikněte na "Open". K seznamu dostupných pracovních seznamů se pak přidá pracovní seznam.
- 3. Běh lze spustit z tabulky "Available work lists" (Dostupné pracovní seznamy) kliknutím na "Apply" (Použít) v panelu tlačítek u příslušného záznamu v pracovním seznamu (vložte pojmenování importovaných pracovních seznamů QS).
- 4. Zadejte název experimentu.
- 5. Vyberte cyklér a potvrďte, že je připevněn pojistný prstenec.
- 6. Klikněte na zelené tlačítko "Start run" (Spustit běh).

#### Dokončení a uvolnění běhu

Chcete-li sledovat průběh běhu, přejděte na odpovídající obrazovku cykléru. Když běh skončí, kliknutím na "Finish run" (Dokončit běh) uvolníte cyklér a schválíte vzorek v prostředí "Approval" (Schválení).

- 7. Vyberte prostředí "Approval".
- 8. kněte na "Apply filter" (Použijte filtr) (nebo vyberte vlastní možnosti filtru předem).
- 9. Vyberte experiment.
- 10. Klikněte "Start approval" (Spustit schválení).
- 11. Schvalte výsledky každého vzorku testu: Použijte tlačítko "Accepted" (Schváleno) pro vzorky testů, s jejichž výsledky analyzovanými softwarem Rotor-Gene AssayManager souhlasíte. Pokud bude výsledek testu vzorku vyhodnocený softwarem Rotor-Gene AssayManager nepřijatelný z jakéhokoliv důvodu, použijte tlačítko "Rejected" (Odmítnuto).

Poznámka: Výsledek, který byl automaticky nastaven softwarem Rotor-Gene AssayManager na "Invalid" (Neplatný), nelze již nikdy převést na platný výsledek, a to i v případě, že je výsledek odmítnut.

- 12. Klikněte na "Release/report data ..." (Uvolnit/vykazovat data...)
- 13. Vyberte profil sestavy a klikněte na "OK". Sestava se automaticky vytvoří a uloží.

**Poznámka**: Uživatel potřebuje ke schválení běhu schvalovací práva.

14. Vyložte přístroj Rotor-Gene Q MDx 5plex HRM a zlikvidujte zkumavky ve stripu podle místních bezpečnostních předpisů.

Interpretace výsledků pomocí softwaru Rotor-Gene AssayManager

Software *artus* CT/NG QS-RGQ AssayProfile pro vzorky moči automaticky nastaví prahovou hodnotu a obsahuje všechna pravidla pro automatickou interpretaci výsledků analýzy. Software podle toho vyhodnotí platnost nebo neplatnost vzorků a kontrol. Tato automatická analýza může poskytnout následující příslušné příznaky.

**DŮLEŽITÉ**: V kanálu NG se aplikuje mezní hodnota C<sub>T</sub> 40, která povede k výsledku "NEPLATNÉ" s příznakem "CT\_ABOVE\_ACCEPTED\_RANGE". Následující pokyn je nutné pečlivě dodržet.

- Je-li stav NG vyhodnocen jako neplatný s příznakem "CT\_ABOVE\_ACCEPTED\_RANGE" a je detekována IC, která je platná, vzorek lze považovat za **platný NG-negativní vzorek**. Provedení opakovaného testu není nutné.
- Je-li stav NG vyhodnocen jako neplatný s jiným příznakem, vzorek je nutné testovat znovu.
- Je-li stav CT vyhodnocen jako neplatný s jakýmkoli příznakem, vzorek je nutné testovat znovu.

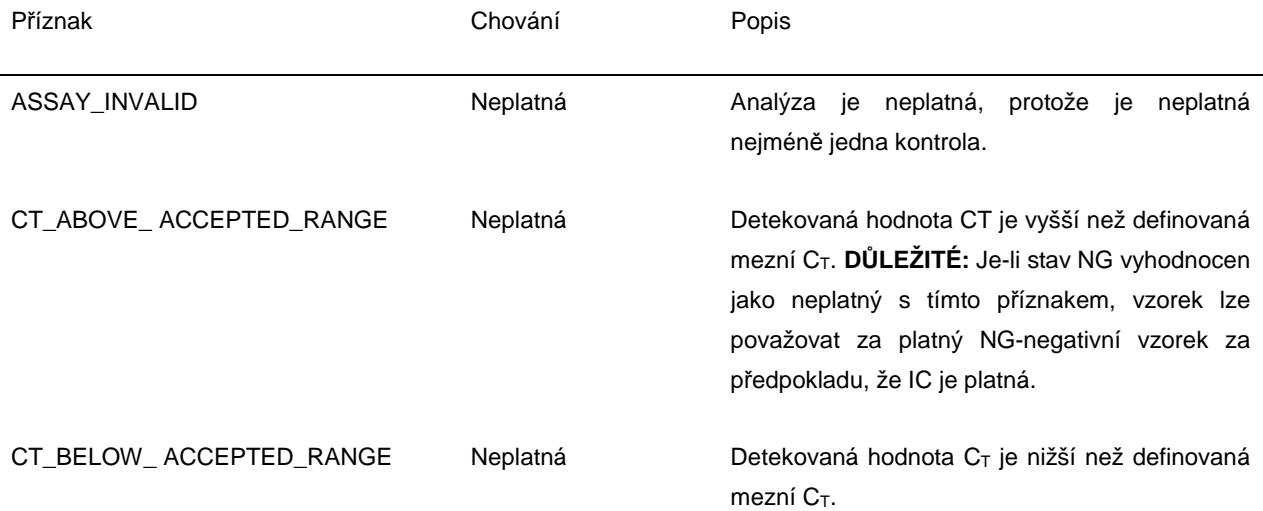

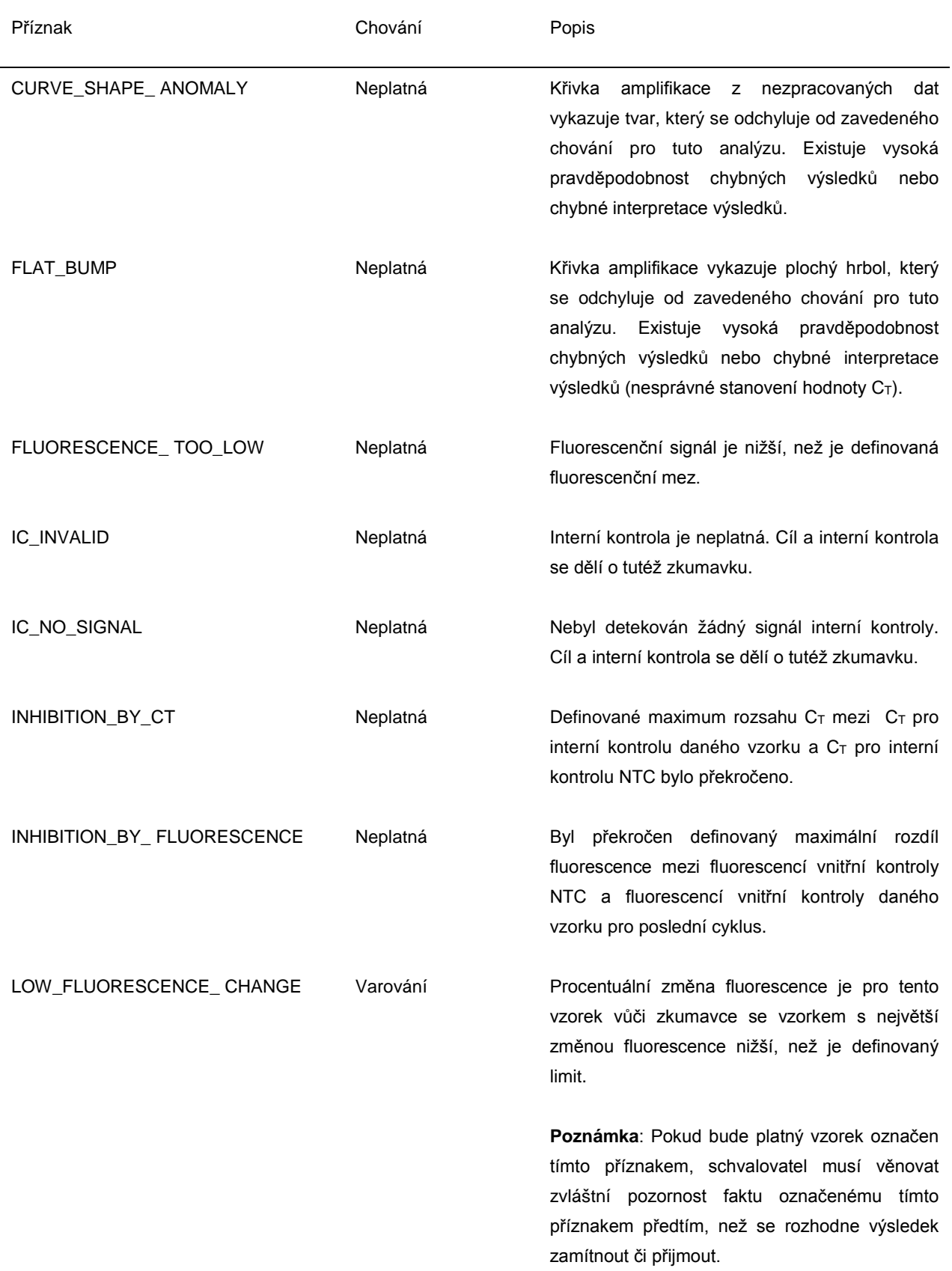

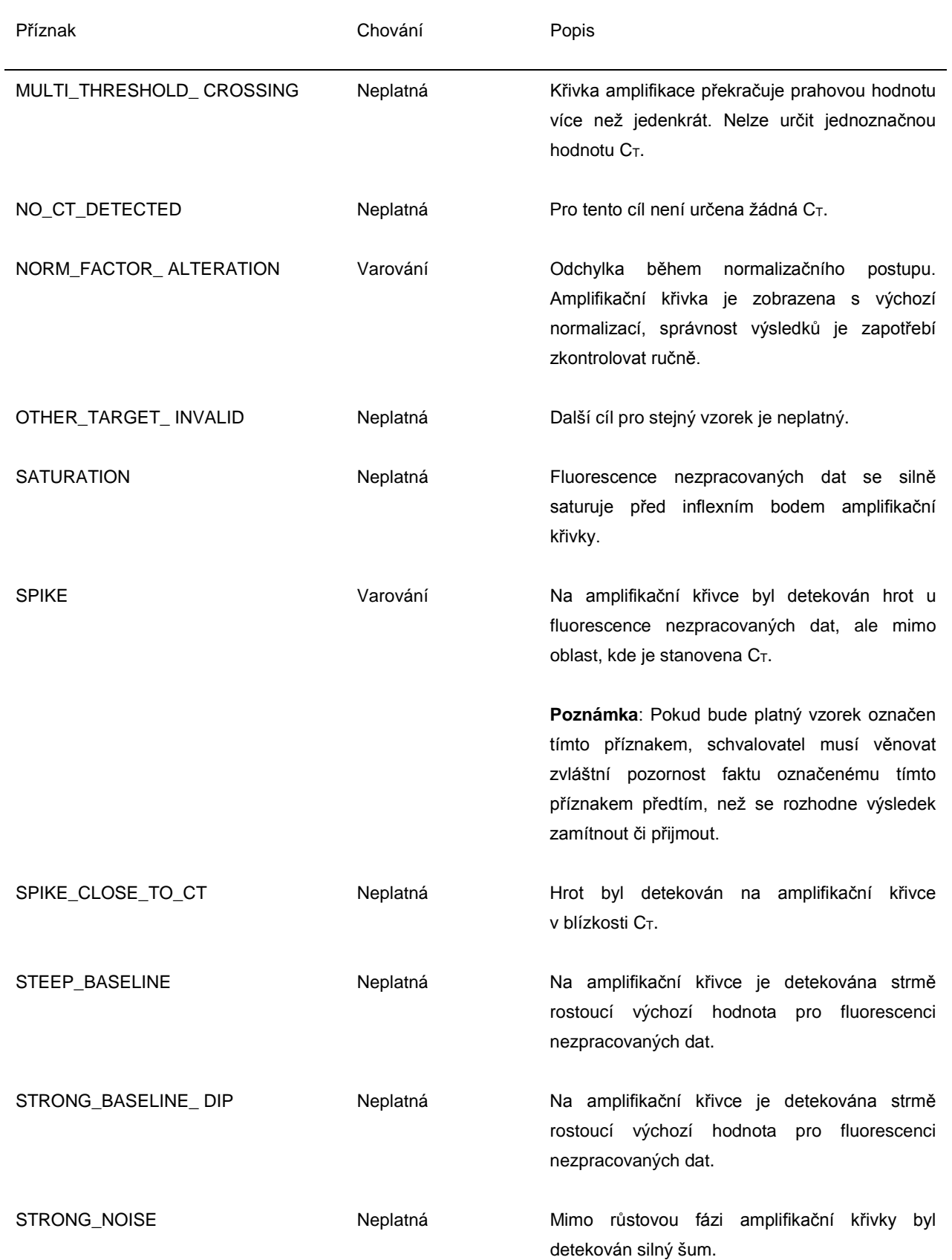

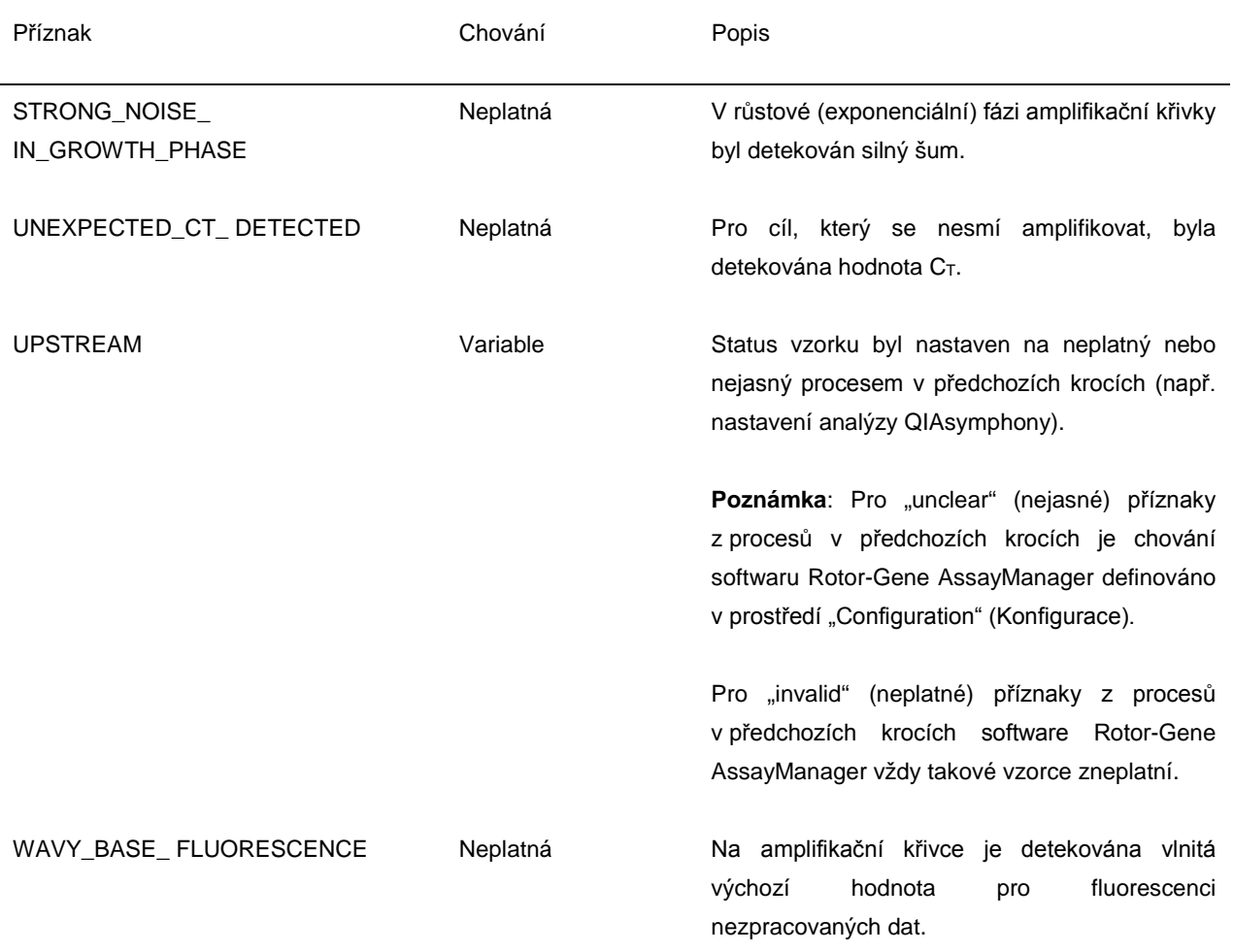

Výsledky softwaru Rotor-Gene AssayManager potřebuje schválení/odmítnutí ze strany uživatele, jemuž je přidělena uživatelská role "Approver". Další informace o schvalovacím procesu viz Uživatelská příručka základního zásuvného modulu *artus* Rotor-Gene AssayManager (artus *Basic Plug-in User Manual*).

## PCR v reálném čase používající software Rotor-Gene Q verze 2.1 nebo vyšší

### Specifická nastavení pro sadu *artus* CT/NG QS-RGQ Kit

Specifická nastavení softwaru Rotor-Gene 2.1 jsou uvedena níže.

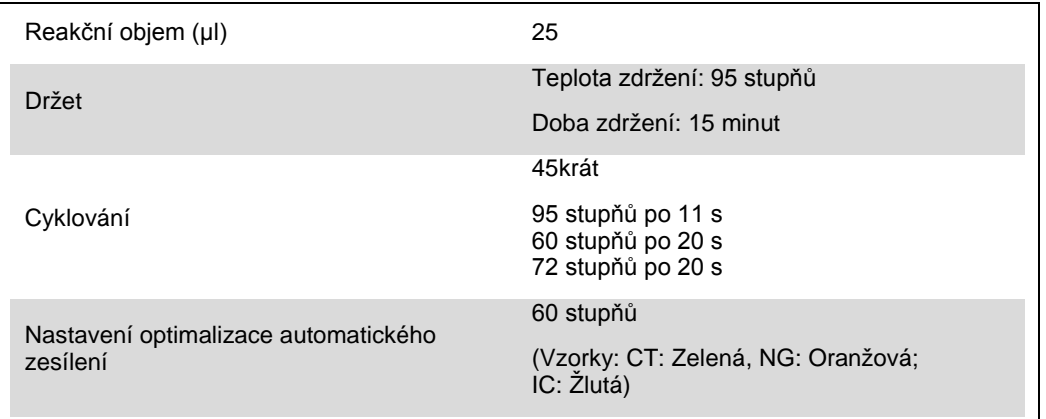

Další informace viz list protokolu specifického pro software "Settings to run artus QS-RGQ Kits" (Nastavení pro spuštění sad artus QS-RGQ) naleznete na adrese www.qiagen.com/products/artusctngqsrgqkitce.

Interpretace výsledků používající software Rotor-Gene Q verze 2.1 nebo vyšší

Sadu *artus* CT/NG QS-RGQ lze spustit na přístroji Rotor-Gene Q MDx 5plex HRM pomocí ruční analýzy se softwarem Rotor-Gene Q 2.1 nebo vyšší. Tato část popisuje interpretaci výsledků na Rotor-Gene Q MDx 5plex HRM. Prověřte také informace o stavu vzorku ze souborů s výsledky QIAsymphony SP/AS k analýze úplného pracovního toku od vzorku k výsledku. Je nutné používat pouze vzorky s platným stavem.

#### **Detekce signálu a závěry**

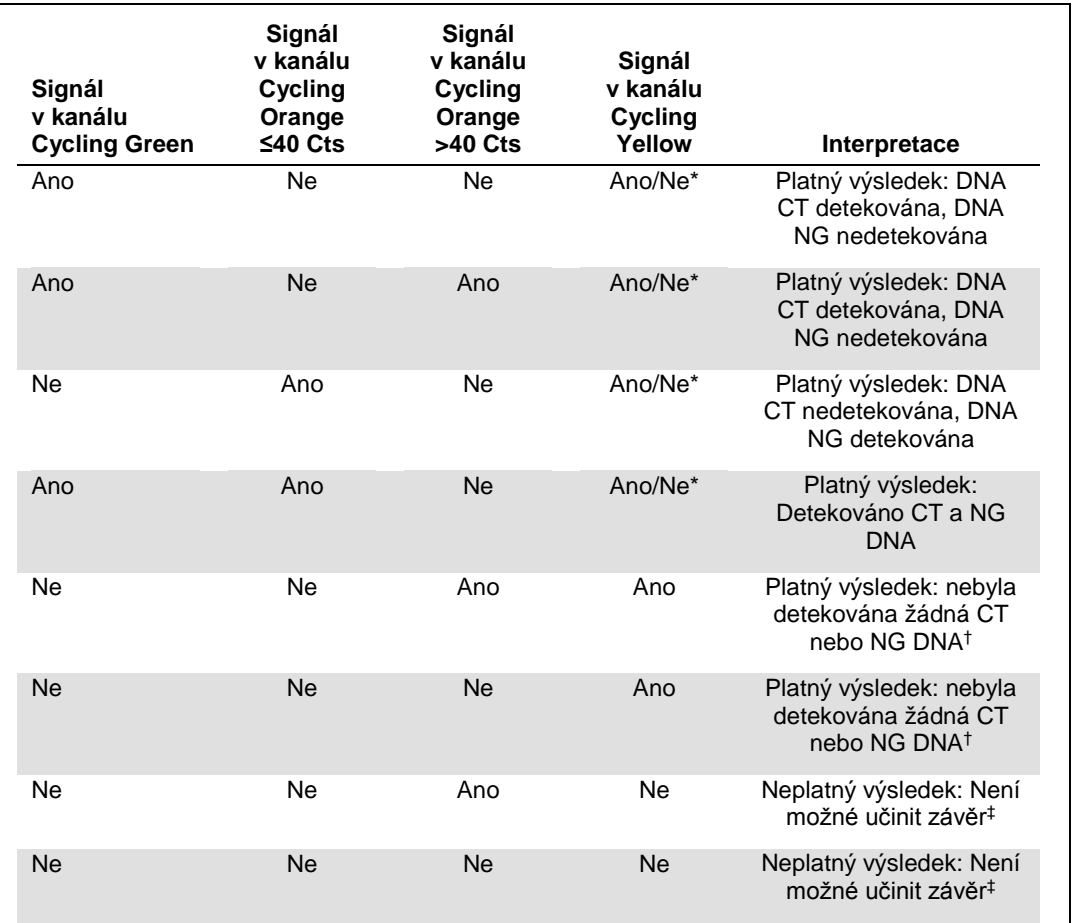

\* V tomto případě je detekce signálu v kanálu Cycling Yellow podružná, protože vysoké výchozí koncentrace CT DNA (pozitivní signál v kanálech Cycling Green a/nebo Cycling Orange) mohou vést k redukovanému až chybějícímu fluorescenčnímu signálu interní kontroly v kanálu Cycling Yellow (kompetice).

 $\dagger$  Pokud je ovšem C<sub>T</sub> hodnota interní kontroly negativního vzorku po více než 3 cykly vyšší než C<sub>T</sub> hodnota interní kontroly beztemplátové kontroly (CT IC Sample – CT IC NTC >3), měl by být tento vzorek považován za neplatný. Není možné učinit závěr.

‡ Informace ohledně zdrojů chyb a jejich řešení lze nalézt v "Troubleshooting guide" (Průvodce odstraňováním závad) *artus* CT/NG QS-RGQ Kit Manuál (artus *CT/NG QS-RGQ Kit Handbook*).

## Nastavení prahové hodnoty pro analýzu PCR

Th Doporučené nastavení prahové hodnoty pro analýzu *artus* CT/NG jsou uvedeny v následující tabulce.

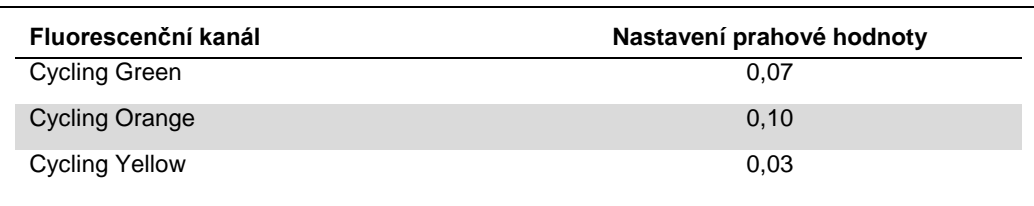

## **Doporučená nastavení prahových hodnot**

#### Příklady pozitivních a negativních reakcí PCR

Sada *artus* CT/NG QS-RGQ obsahuje 2 kontroly pro sledování extrakčního postupu a PCR: CT/NG Control CT+/NG– a CT/NG Control NG+/CT–. Tyto kontroly jsou vloženy do QIAsymphony SP/AS a zpracovávány jako jiné vzorky. Vnitřní kontrola (CT/NG RG IC) se přidává do vzorku během procesu izolace DNA a je přítomna ve všech vzorcích a NTC.

Kontroly se používají v procesu nastavení PCR a je třeba vyprodukovat specifické výsledky v PCR podobné výsledkům zobrazeným v následujících číslech.

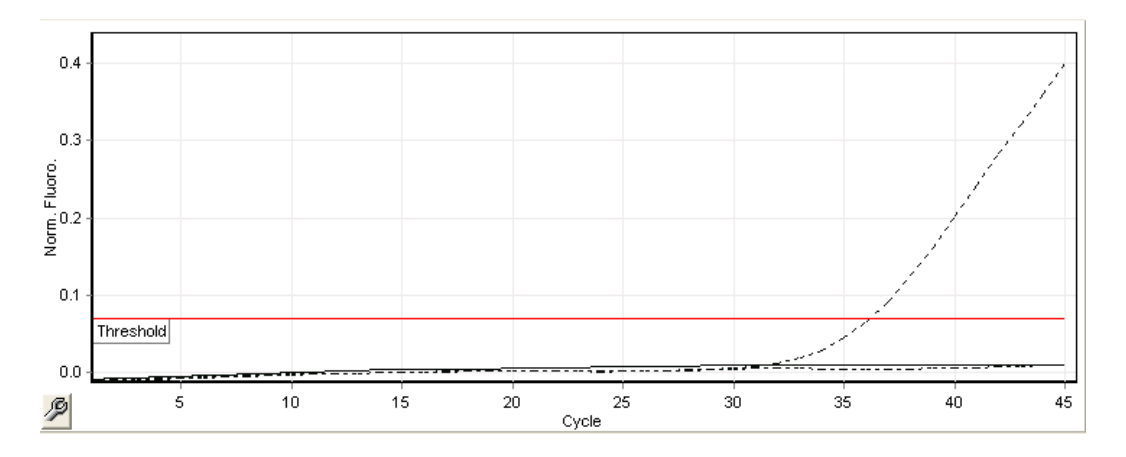

**Obrázek 1. Cycling Green: Pozitivní kontrola CT. Výsledky běhu s CT/NG Control CT+/NG–.**

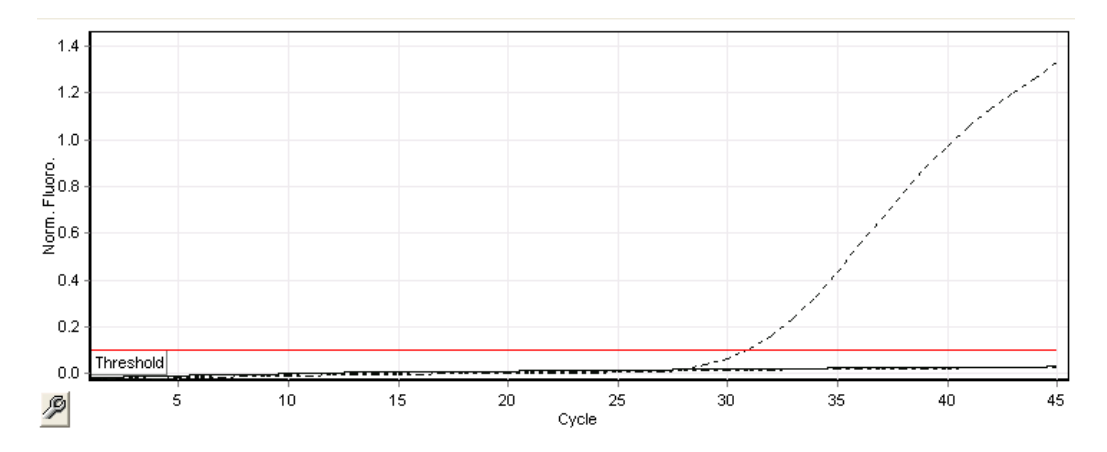

**Obrázek 2. Cycling Orange: Pozitivní kontrola NG. Výsledky běhu s CT/NG Control NG+/CT–.**

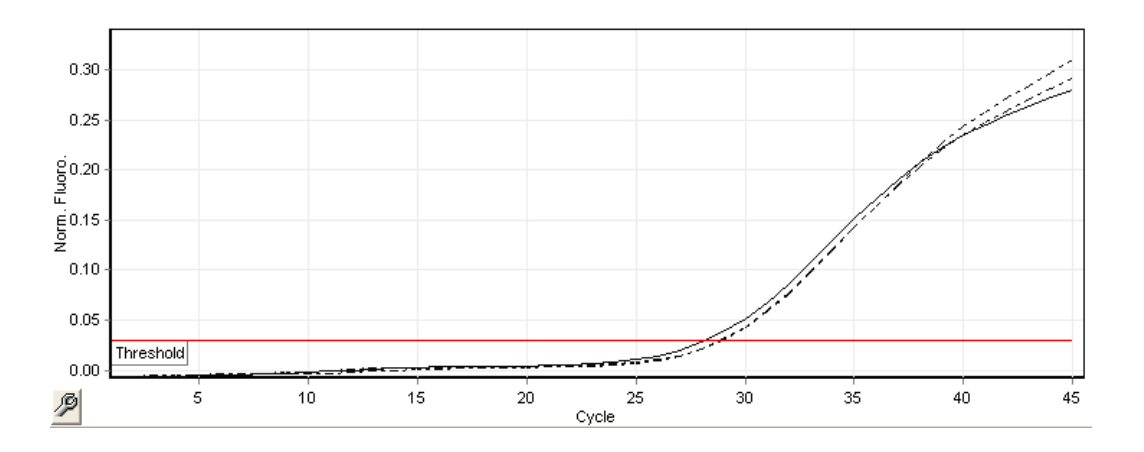

**Obrázek 3. Cycling Yellow: interní kontrola. Výsledky běhu s CT/NG RG IC.**

Očekávané hodnoty C<sub>T</sub> pro kontroly v případě úspěšného a platného experimentu PCR jsou zobrazeny v následující tabulce.

#### **Očekávané hodnoty CT**

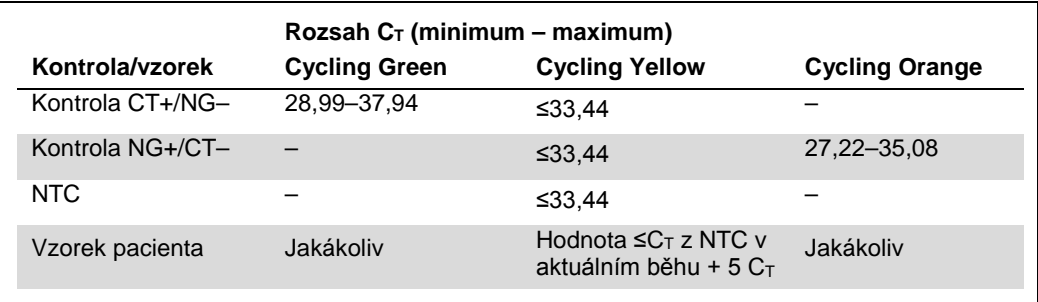

Pokud jedna z kontrol nebo příslušný signál IC selže, běh musí být hodnocen jako neplatný.

## Omezení

Studie byla provedena pro hodnocení chování sady *artus* CT/NG QS-RGQ se vzorky obsahujícími vysoké koncentrace CT nebo NG v přítomnosti jiného patogenu v nízkých počtech kopií. Výsledky se zobrazí v následující tabulce.

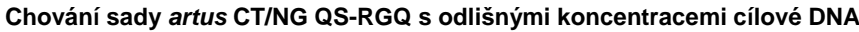

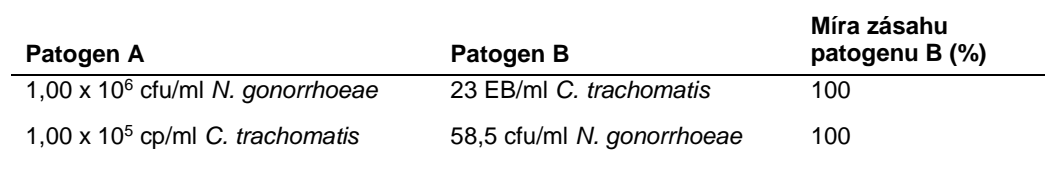

Poznámka: Nízké koncentrace "Patogenu B" mohou vést k nižším mírám zásahu.

Aktuální licenční informace a odmítnutí odpovědnosti specifická pro výrobek jsou uvedeny v příruče pro sadu QIAGEN nebo příručce uživatele. Příručky k soupravám QIAGEN a uživatelské příručky jsou k<br>dispozici na stránkách

Ochranné známky: QIAGEN®, QIAsymphony®, *artus*®, Rotor-Gene®, Rotor-Gene AssayManager® (QIAGEN Group); BD™ (Becton, Dickinson and Company); eNaT™ (Copan Italia Spa).

#### **Omezená licenční smlouva pro sadu** *artus* **CT/NG QS-RGQ**

Používáním tohoto produktu vyjadřuje kterýkoliv kupující nebo uživatel produktu svůj souhlas s následujícími podmínkami:

- Tento výrobek se může používat výhradně v souladu s protokoly poskytnutými s tímto výrobkem a touto příručkou a pro použití pouze s komponenty dodanými v soupravě. Společnost QIAGEN neposkytuje<br>Zádnou licenci svých duševní stran.
- 2. Společnost QIAGEN neposkytuje žádnou jinou záruku než výslovně stanovené licence v tom smyslu, že tato sada a/Nebo její použití nenarušuje práva třetích stran.
- 3. Tato sada a její komponenty jsou licencovány k jednorázovému použití a nesmí se používat opakovaně, přepracovávat ani opakovaně prodávat.
- 4. Společnost QIAGEN specificky odmítá jakékoliv další výslovné nebo nepřímé licence s výjimkou těch, které jsou uvedeny výslovně.
- 5. Kupující a uživatel této sady souhlasí s tím, že nepodnikne ani nikomu jinému neumožní podniknout žádné kroky, které by mohly vést k jakékoliv shora zakázané činnosti nebo ji usnadnily. Společnost<br>QIAGEN múže prosazovat

Pro aktualizovaná licenční ustanovení viz www.qiagen.com

Koupě tohoto produktu opravňuje kupujícího k jeho užití k provedení diagnostických služeb pro humánní diagnostiku in vitro. Tímto není udělen žádný všeobecný patent ani jiná licence jakéhokoliv druhu, s<br>výjimkou tohoto spe

HB-1517-S02-003 07-2017

© 2017 QIAGEN, všechna práva vyhrazena.

Objednávky **www.qiagen.com/contact** | Technická podpora **support.qiagen.com** | Webová stránka **www.qiagen.com**